# **Creating a Shipment on eShipGlobal**

#### **Step 1: Click on RECEIVE DOCUMENTS FROM YOUR UNIVERSITY**

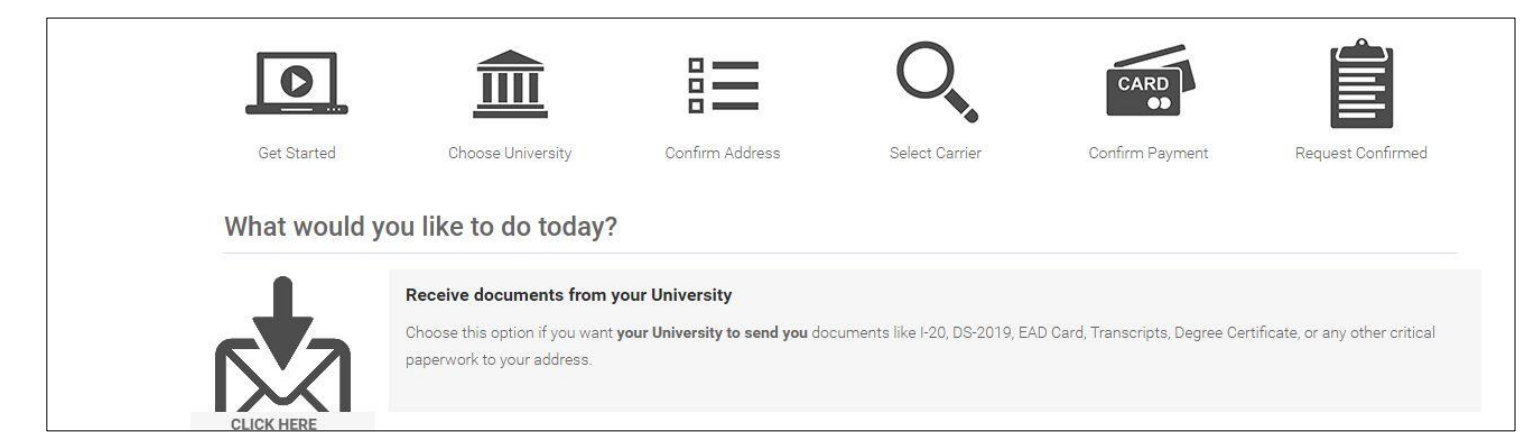

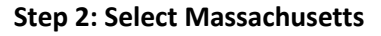

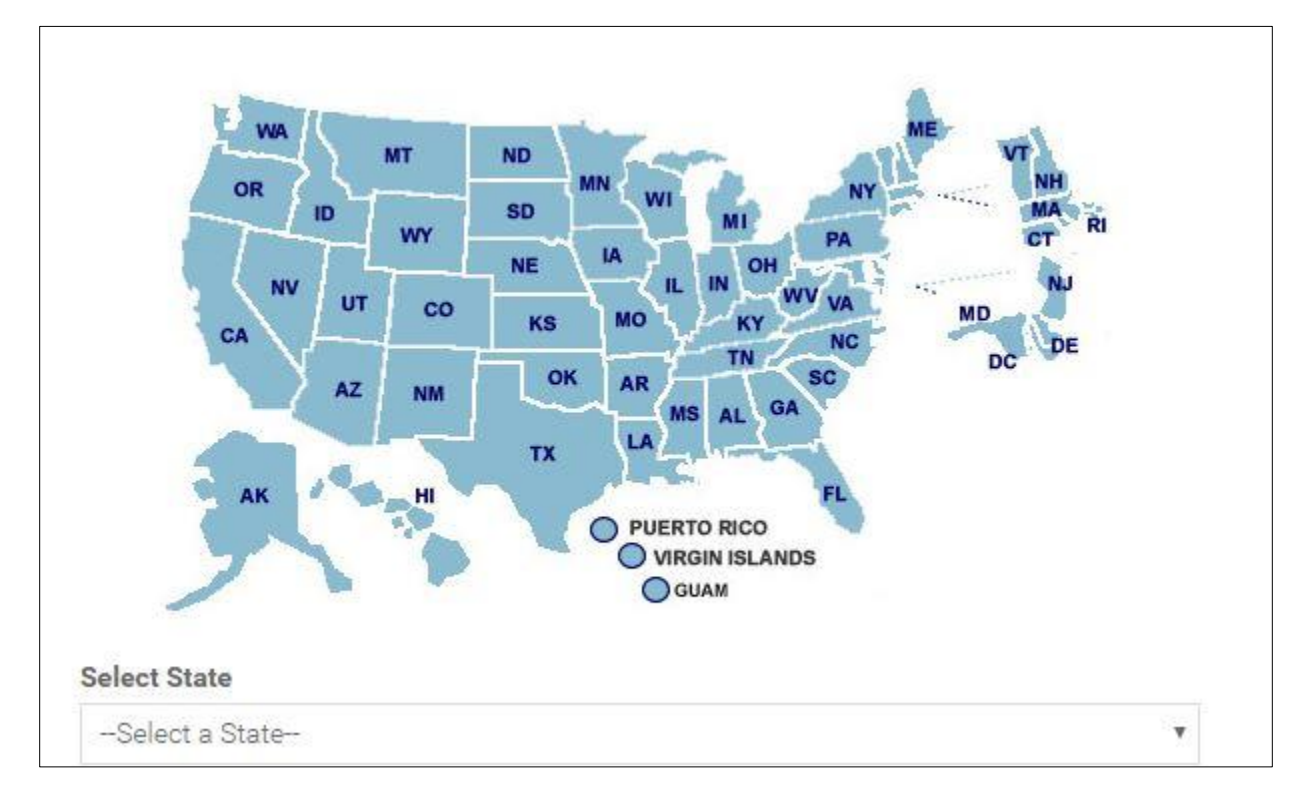

### Selected State: Massachusetts Start Over

Select the University you wish to receive a document from and click continue.

If you do not find your University listed, please contact your University and request them to register with us. The service is free for Universities and your initiation can help future students.

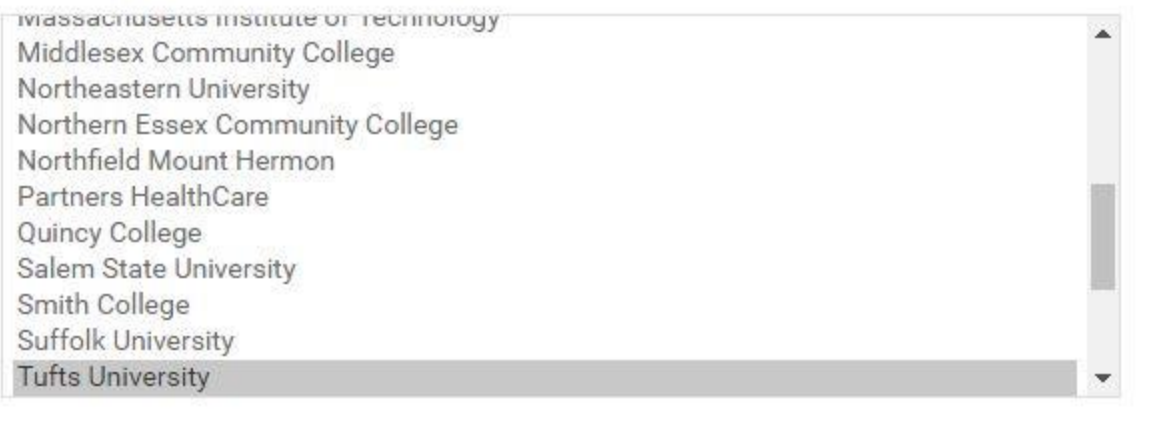

## **CONTINUE**

#### **Step 4: Select Intl Center Students & Scholars**

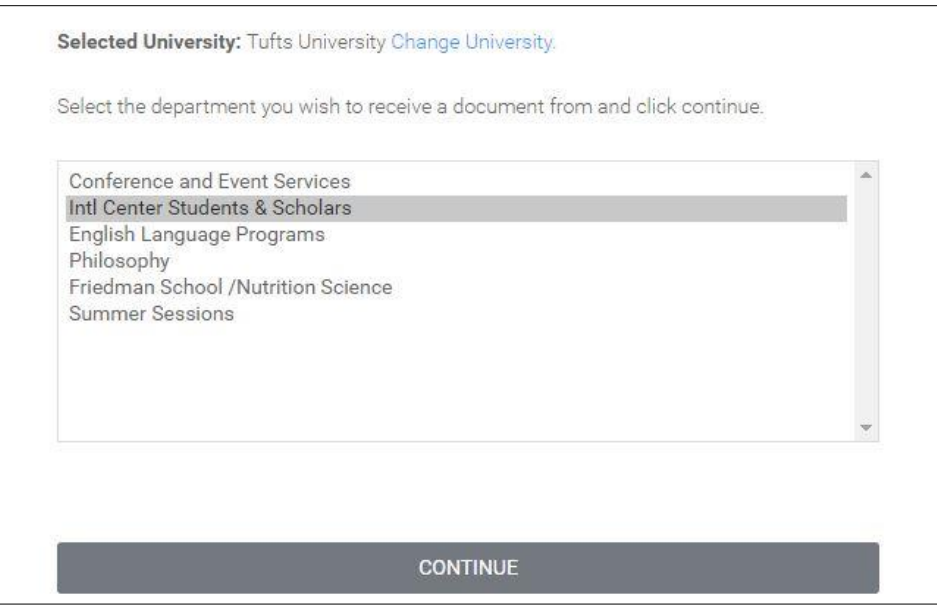